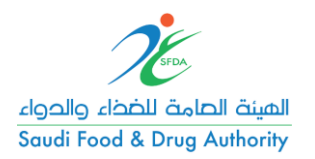

## .1 خطوات إنشاء مستخدم جديد

- **√** الدخول على رابط النظام الموحد غد https://ghad.sfda.gov.sa
	- الضغط على "Register "للوصول لصفحة تسجيل مستخدم جديد.

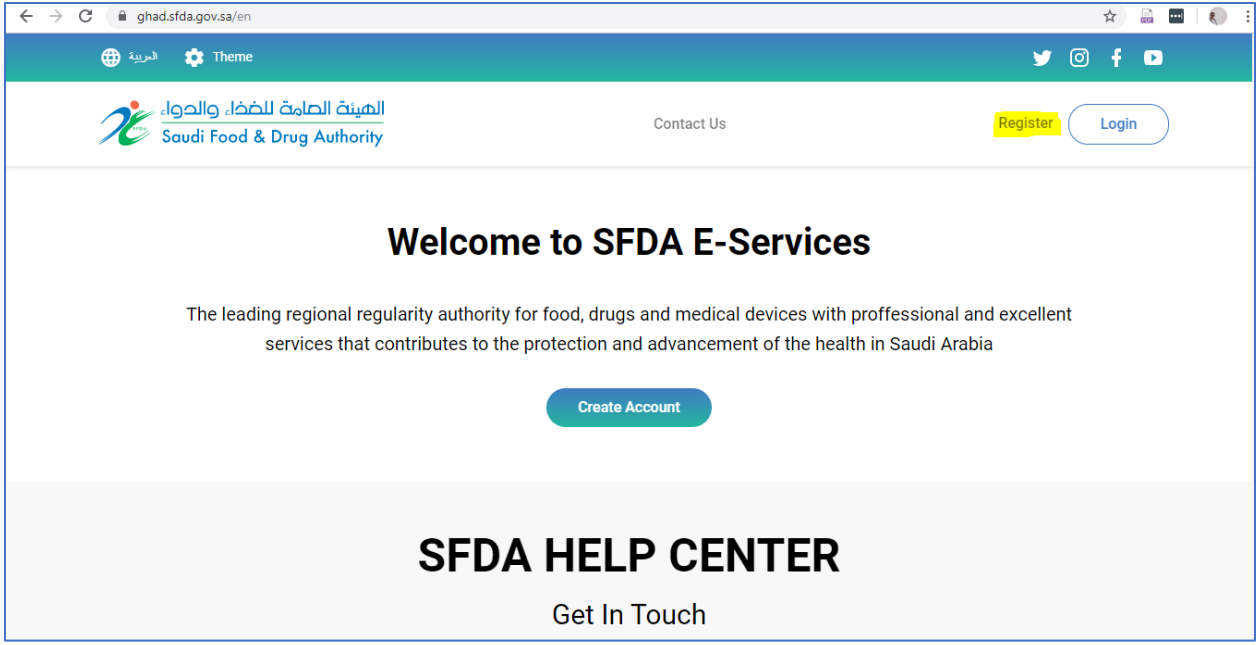

- إدخال البيانات المطلوبة لتسجيل مستخدم جديد على النظام
- الموافقة على الشروط واألحكام والضغط على زر التسجيل إلتمام عملية التسجيل

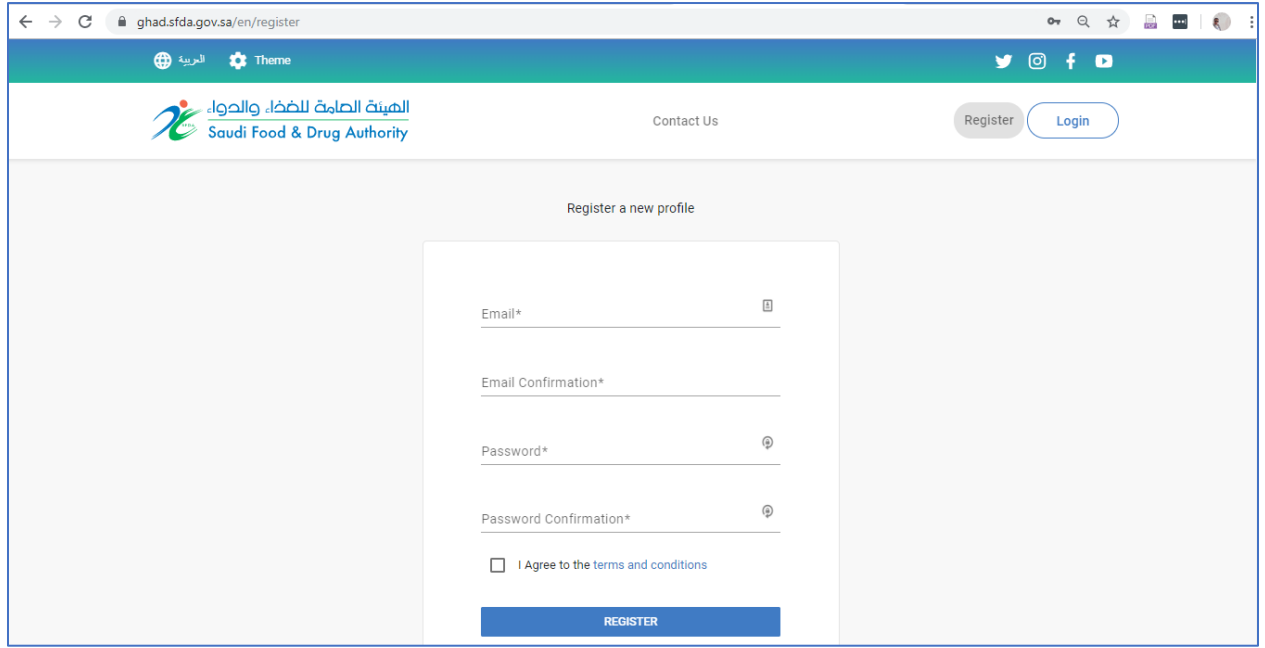

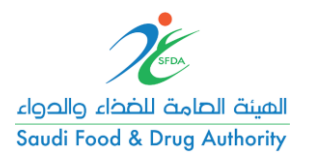

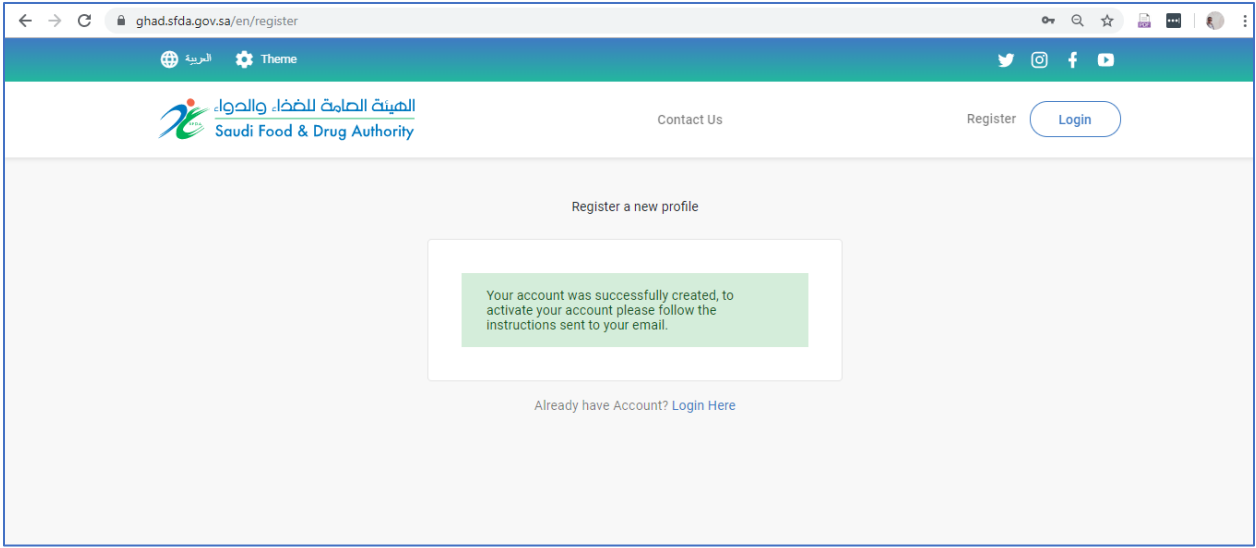

بعد استالم إيميل التفعيل, يتم الضغط على الرابط لتفعيل الحساب

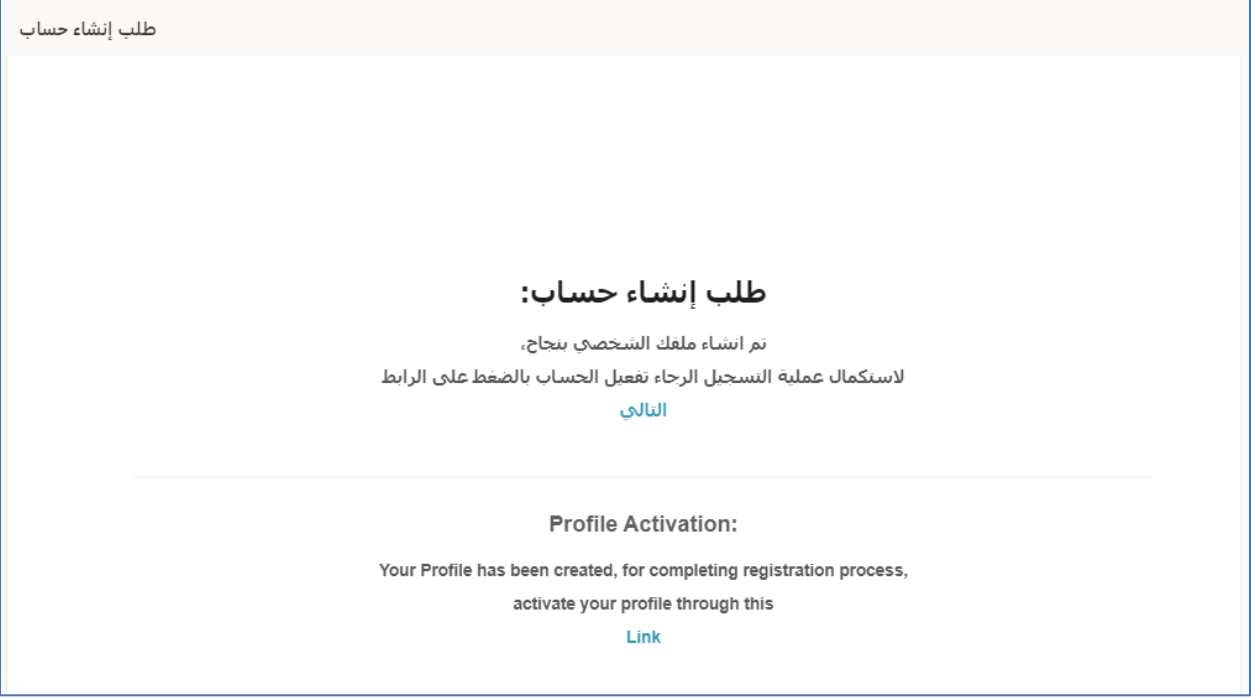

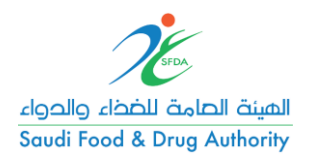

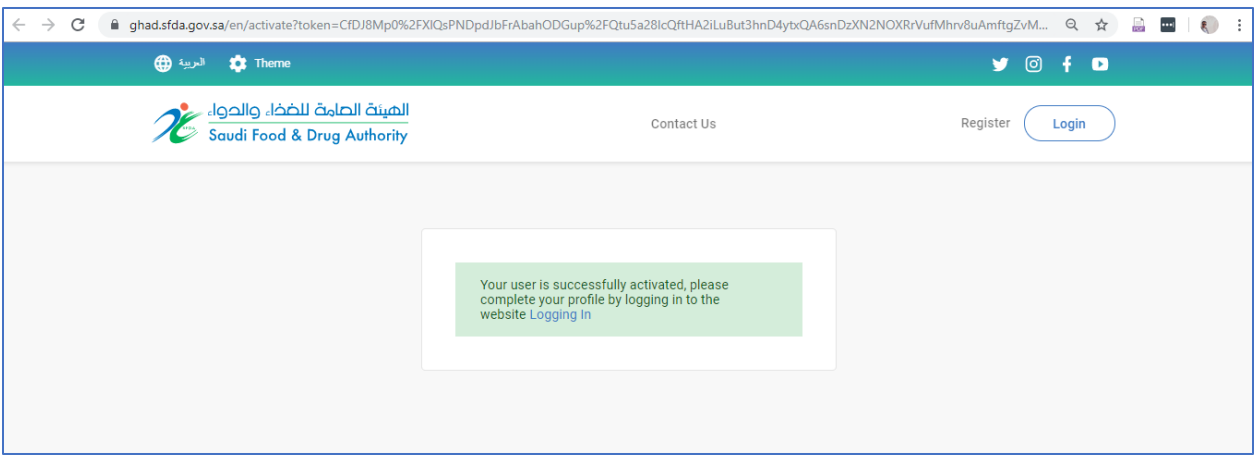

تسجيل الدخول على النظام الموحد باستخدام اإليميل وكلمة المرور المستخدمين في الخطوات السابقة

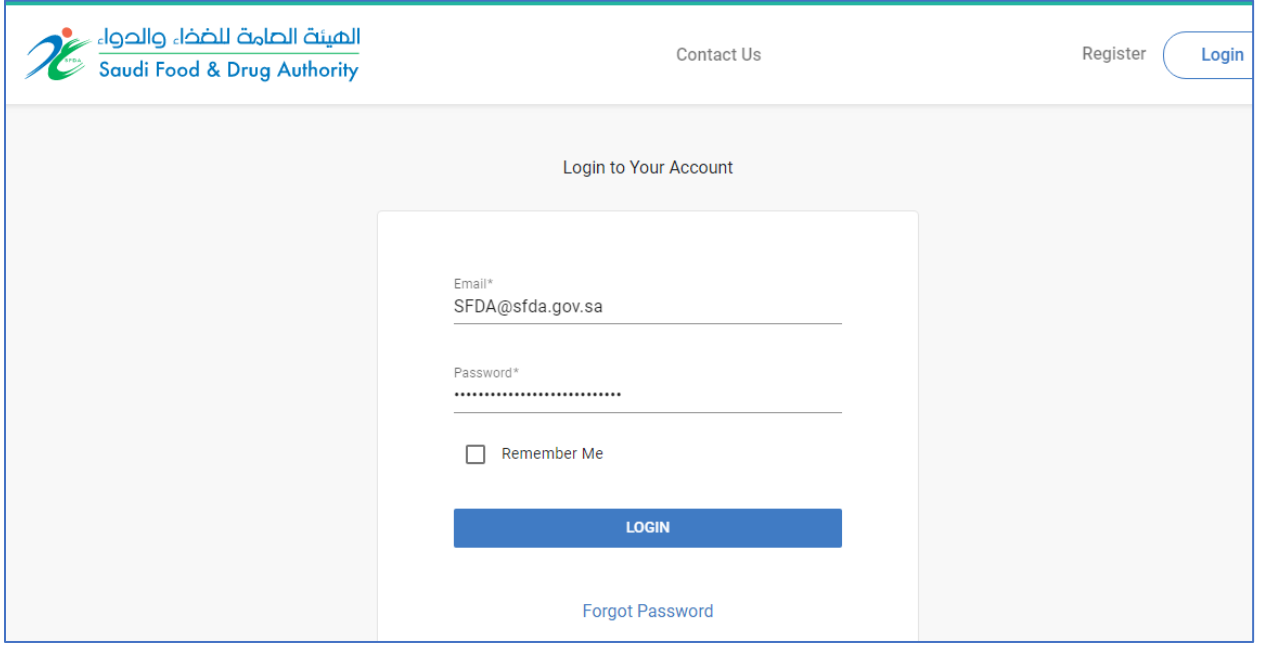

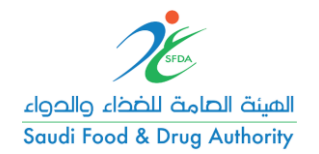

استكمال بيانات الملف الشخصي

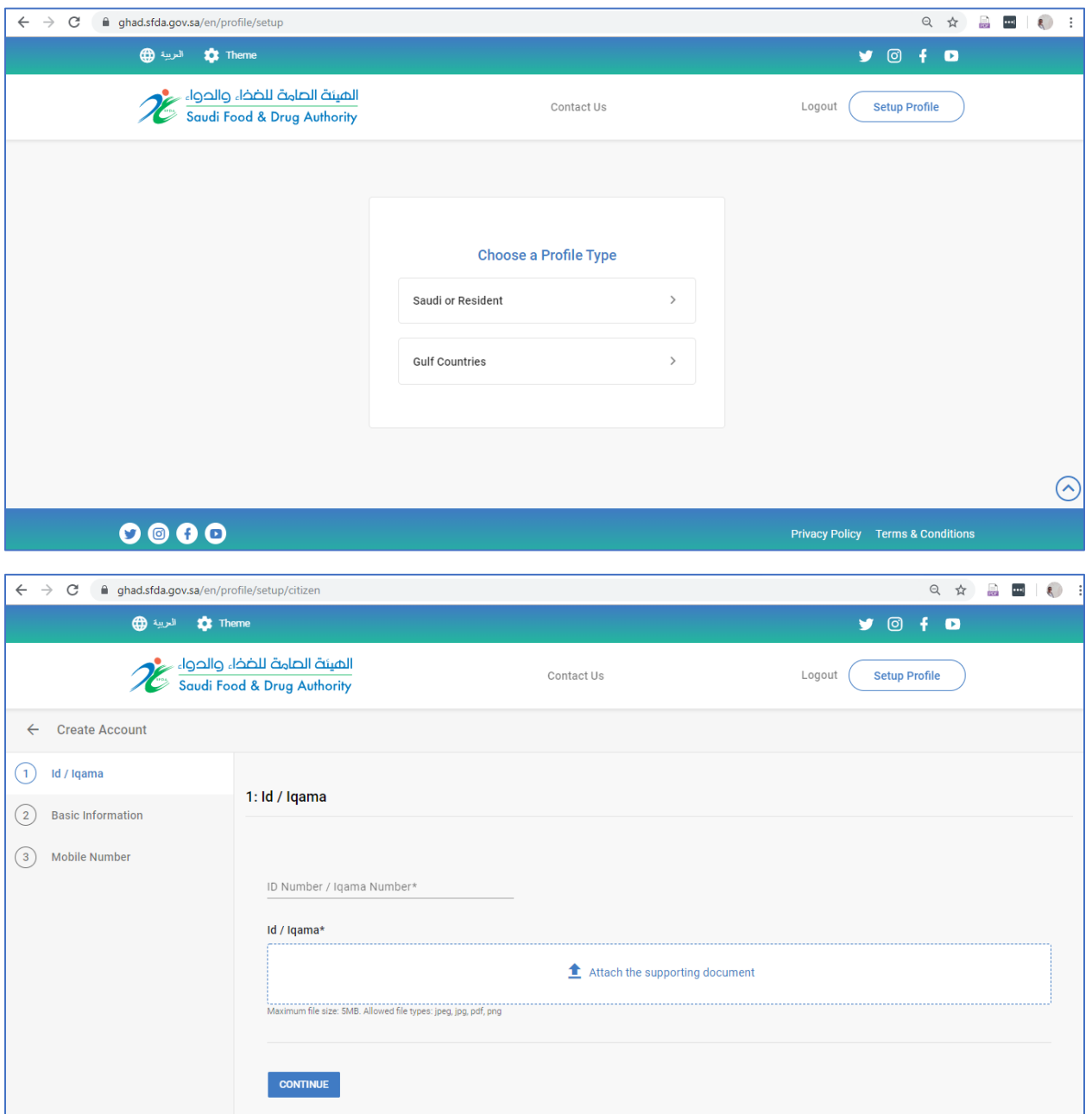

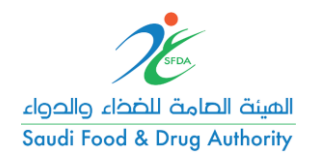

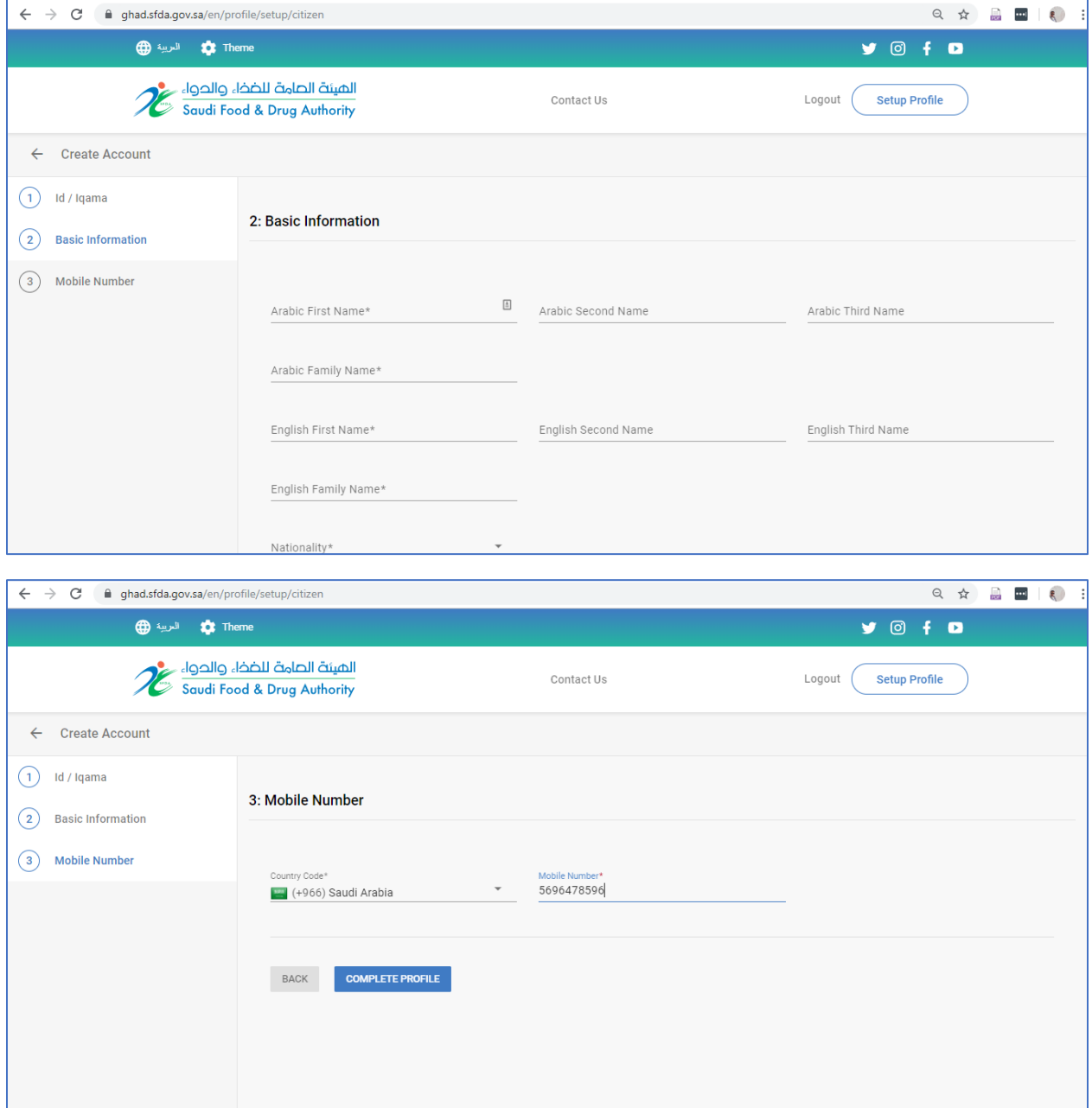

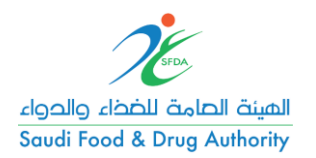

## .2 خطوات إنشاء حساب تجاري جديد

تسجيل الدخول على النظام الموحد.

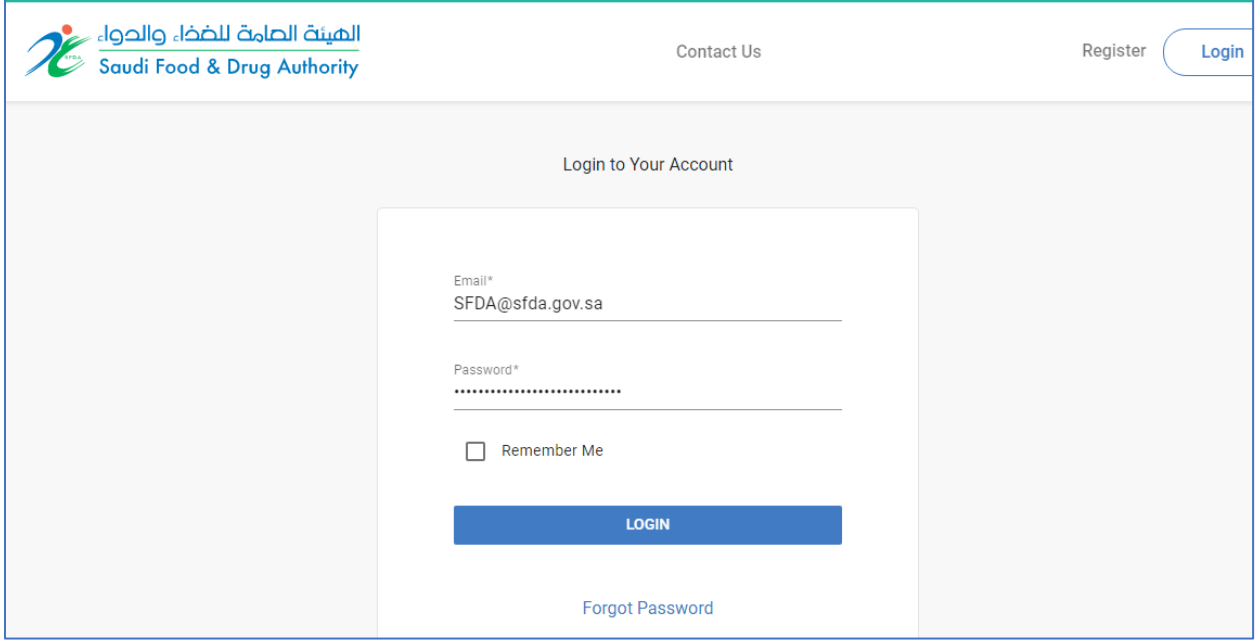

## اختيار خدمة إنشاء حساب تجاري جديد "Account New Creating"

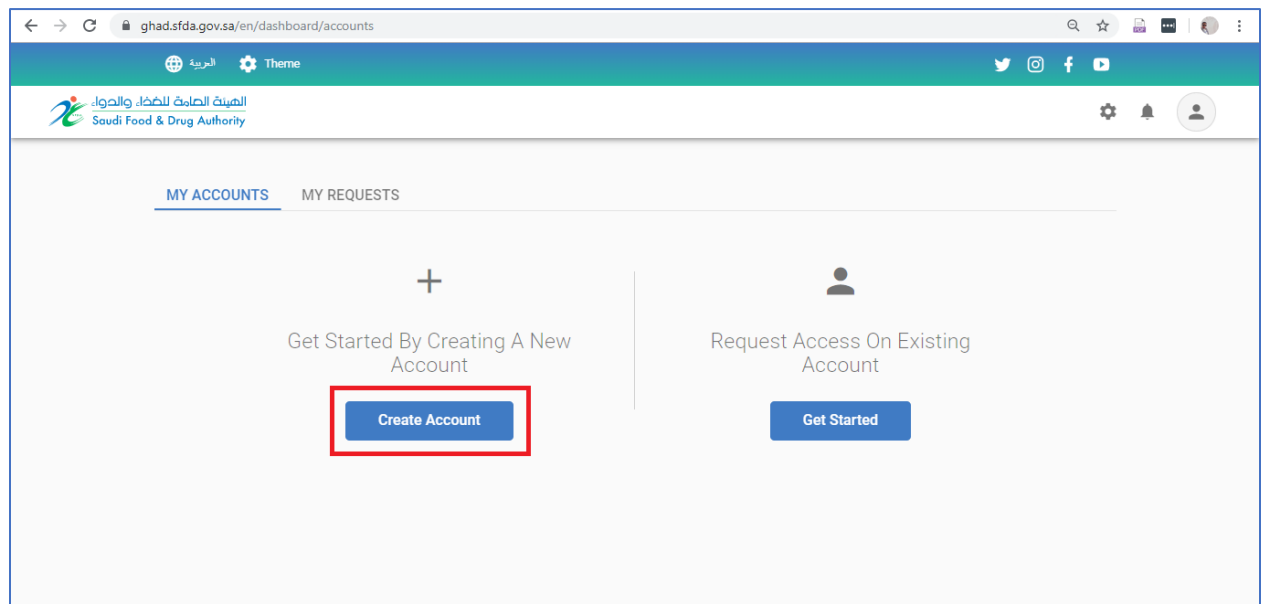

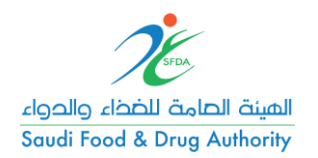

اختيار خدمة إنشاء حساب تجاري جديد

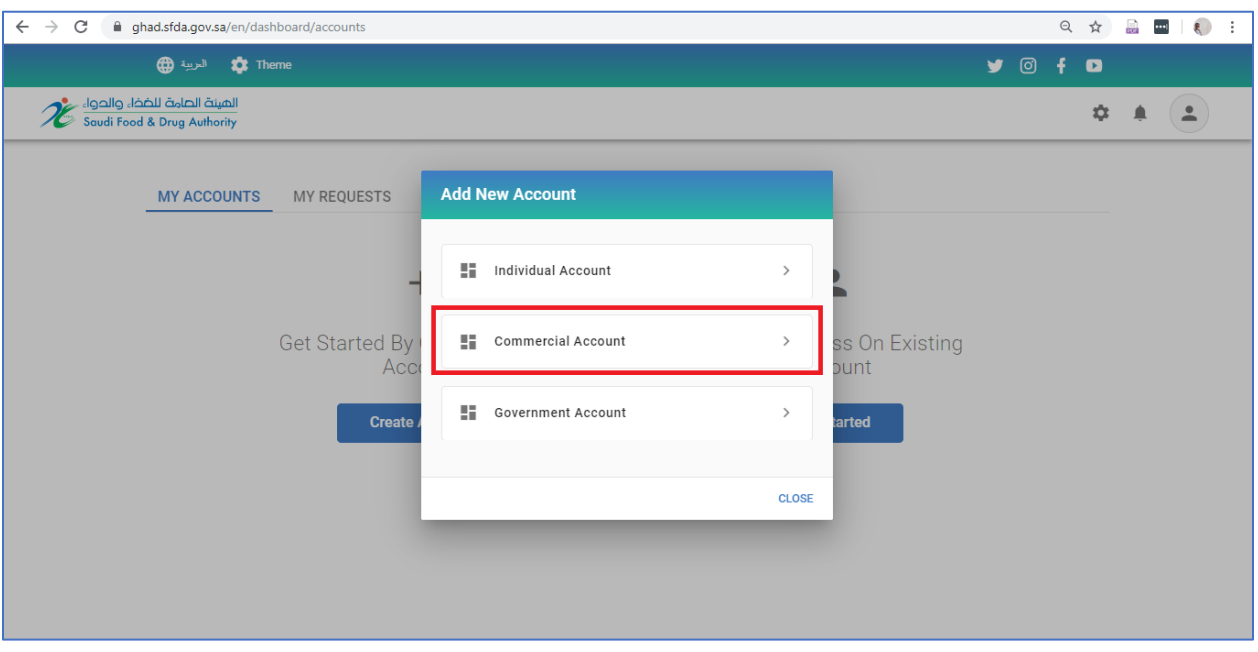

تعبئة جميع حقول الطلب وبيانات السجل التجاري وتقديم الطلب

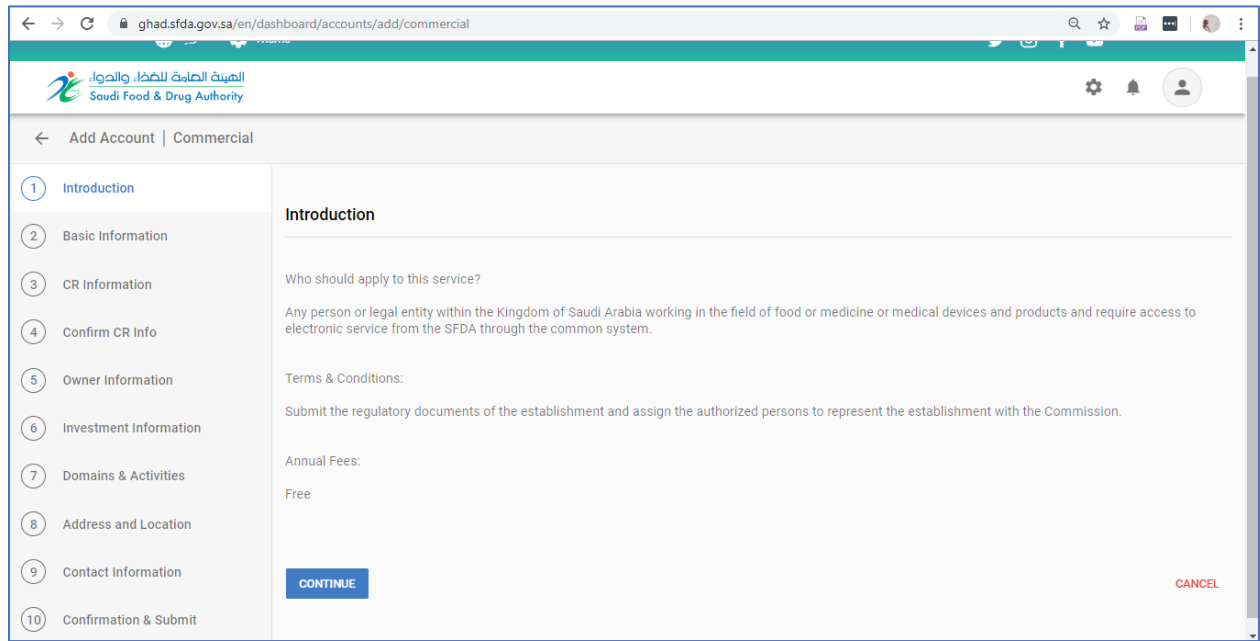

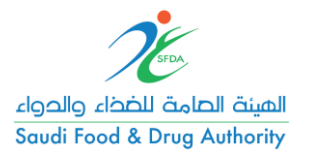

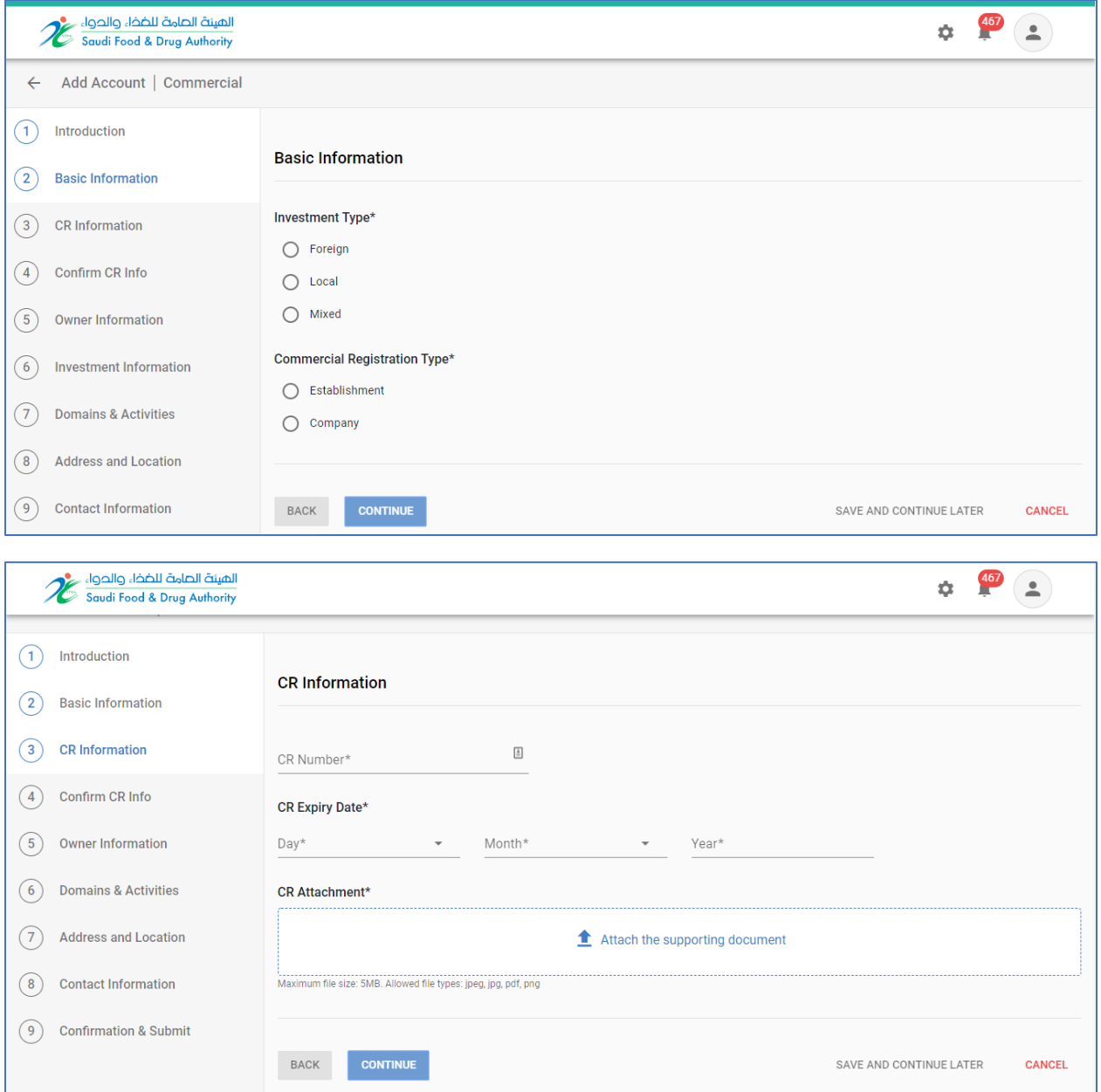

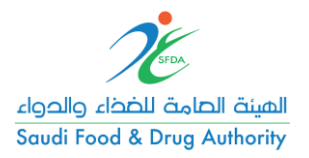

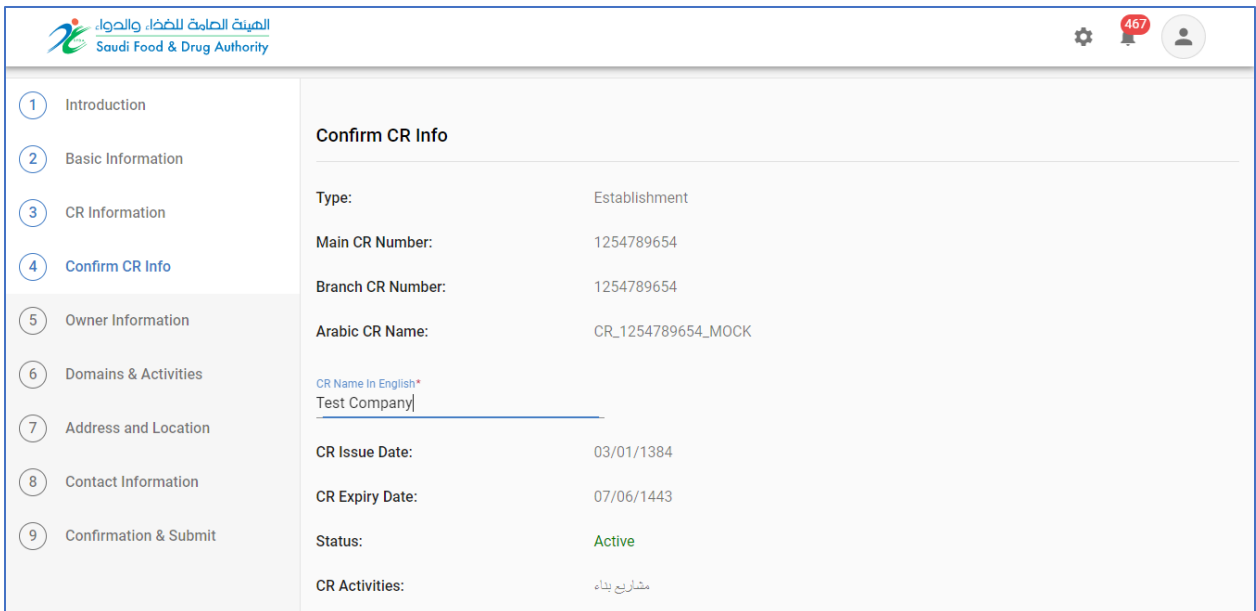

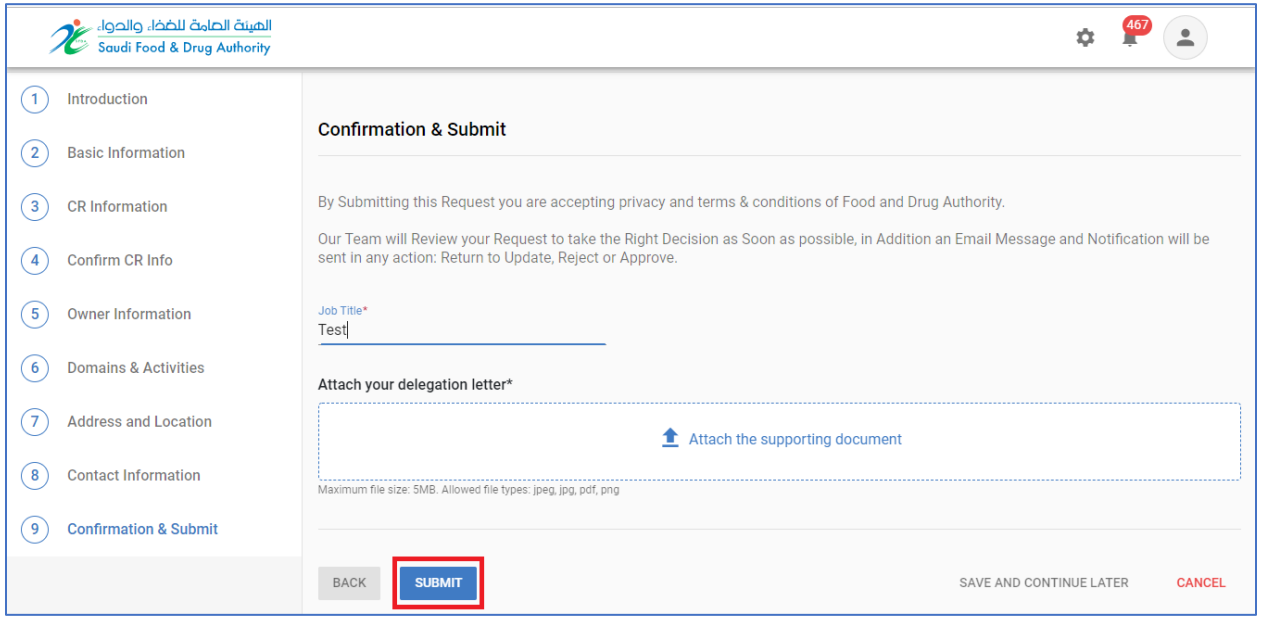

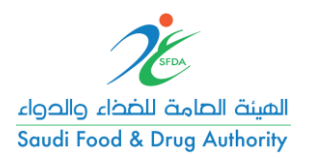

.3 خطوات الوصول لحساب تجاري موجود

تسجيل الدخول على النظام الموحد.

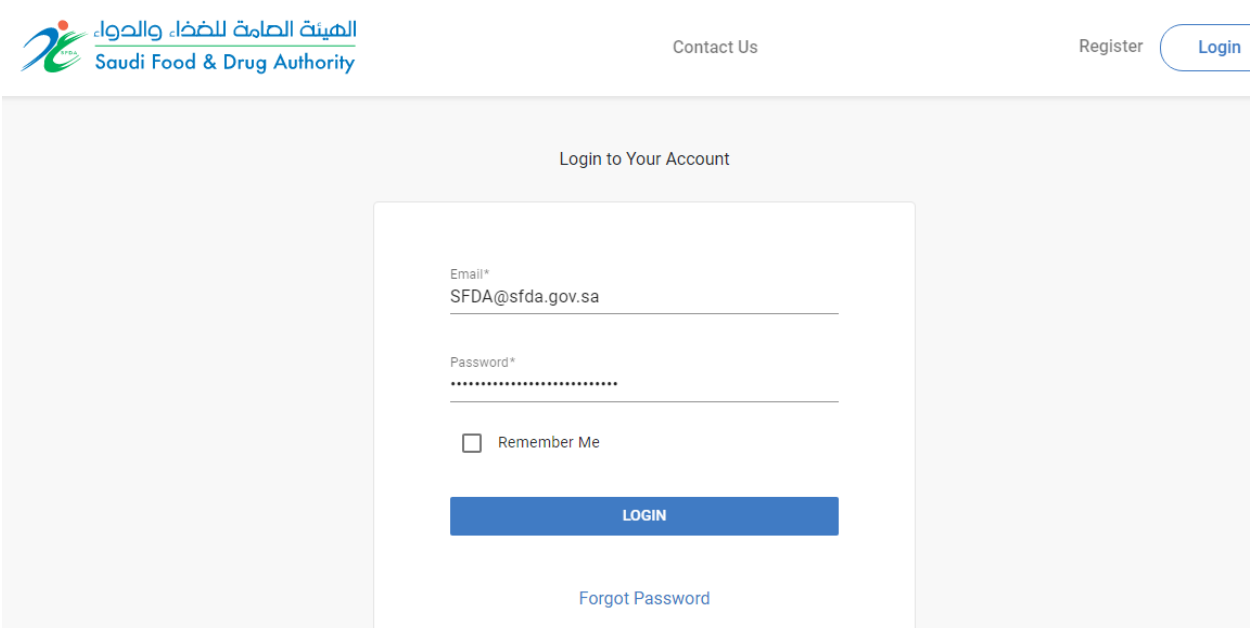

اختيار خدمة طلب الوصول لحساب موجود مسبقا "Request Access On Existing Account"

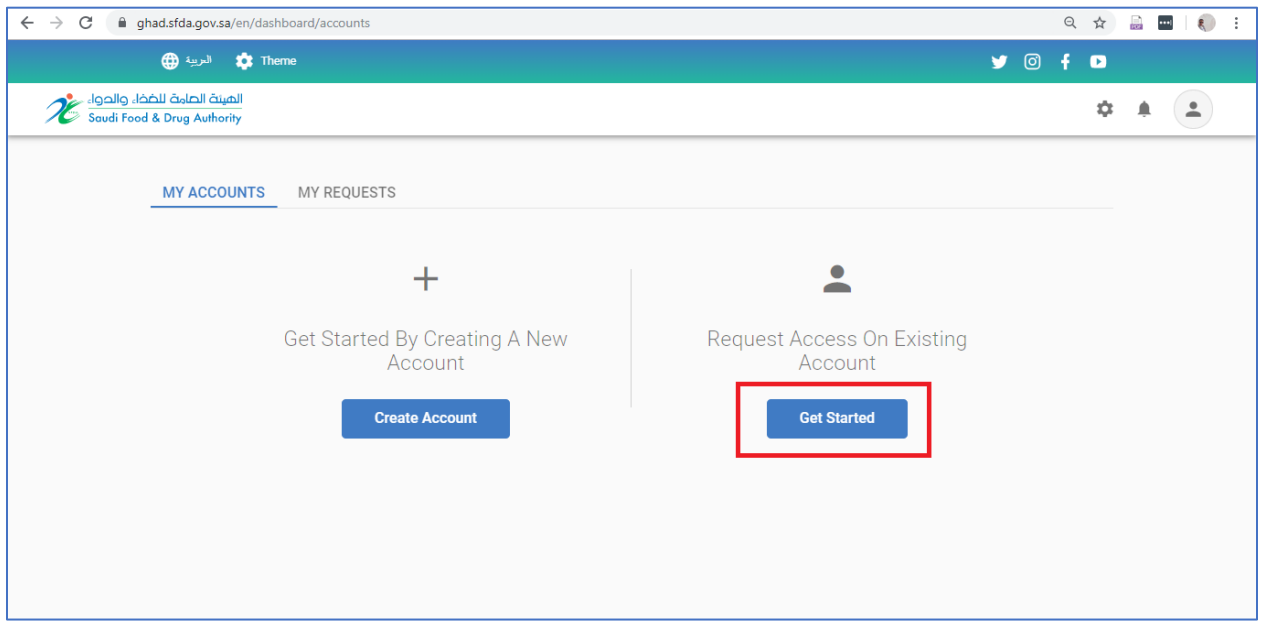

- االستعالم عن الحساب المراد الوصول اليه باستخدام رقم الحساب المرسل من قبل الهيئة
	- إرفاق خطاب التفويض والتقديم على الطلب

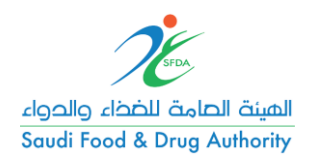

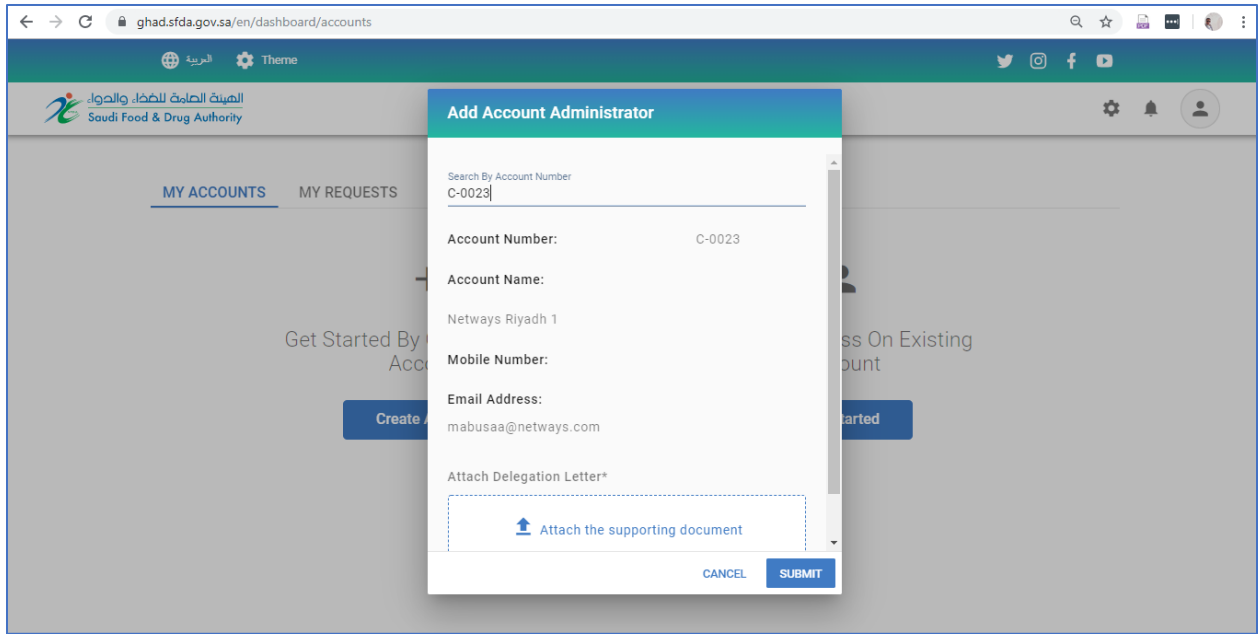

 بمجرد قبول الطلب من قبل الهيئة يمكن الوصول لجميع التراخيص، المنتجات، أذونات التسويق التي قد سبق تسجيلها في األنظمة القديمة.

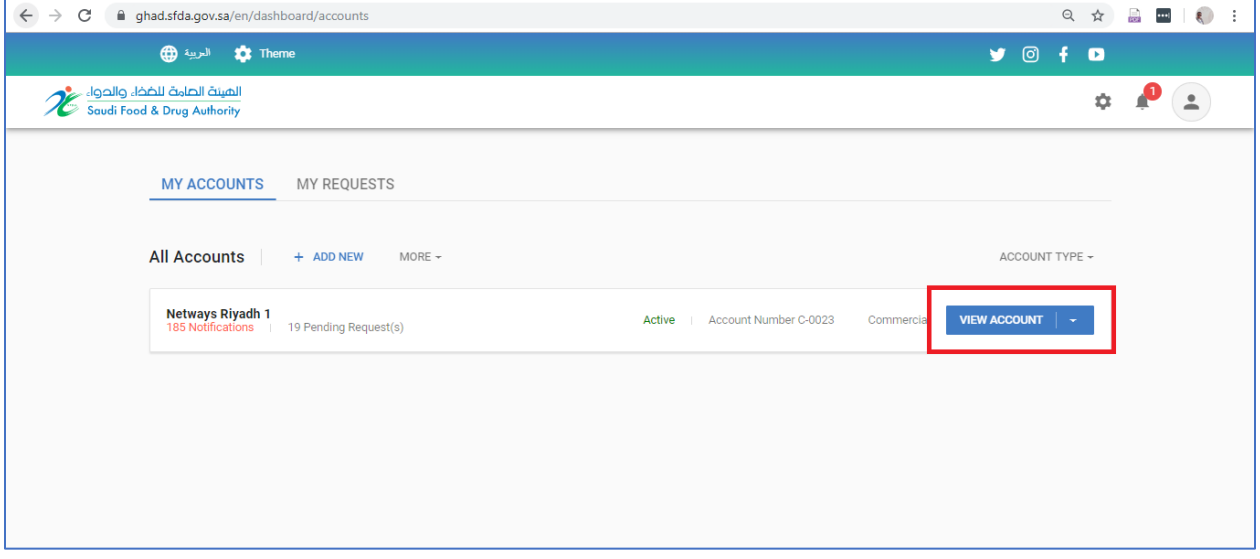

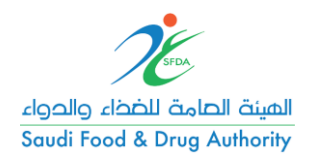

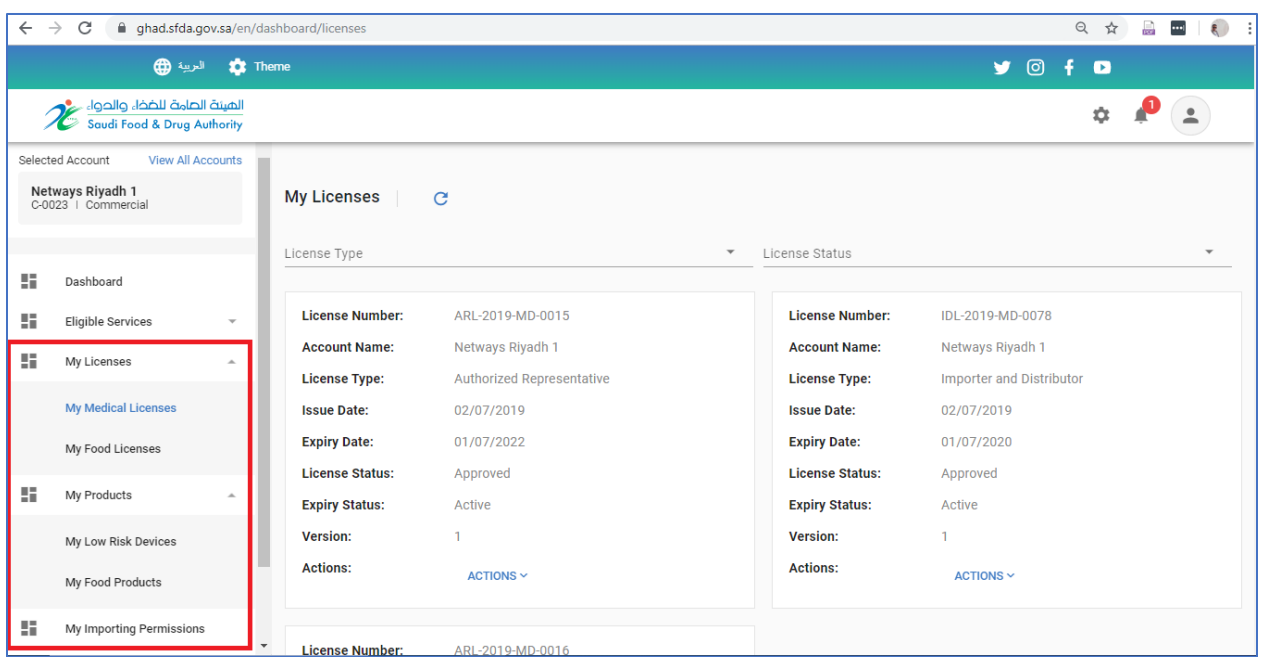